## **<IELTS on Computer>**

## **Sending TRFs to institutions**

\*You will be able to select up to 20 institutions to receive your IELTS results electronically.

\*You will be able to add or edit institutions both before and after your test.

\*If you are unable to find an institution or if you need a physical copy of TRF to be sent to the institution, please submit an online [request form.](https://jsaf-ieltsjapan.com/request-forms/)

## **Adding an institution**

1) Login to your account and click "My tests."

▶ Check the test date under "Upcoming test" or "Past tests" and click an arrow next to "View options for this test" and then click "Notify Institution."

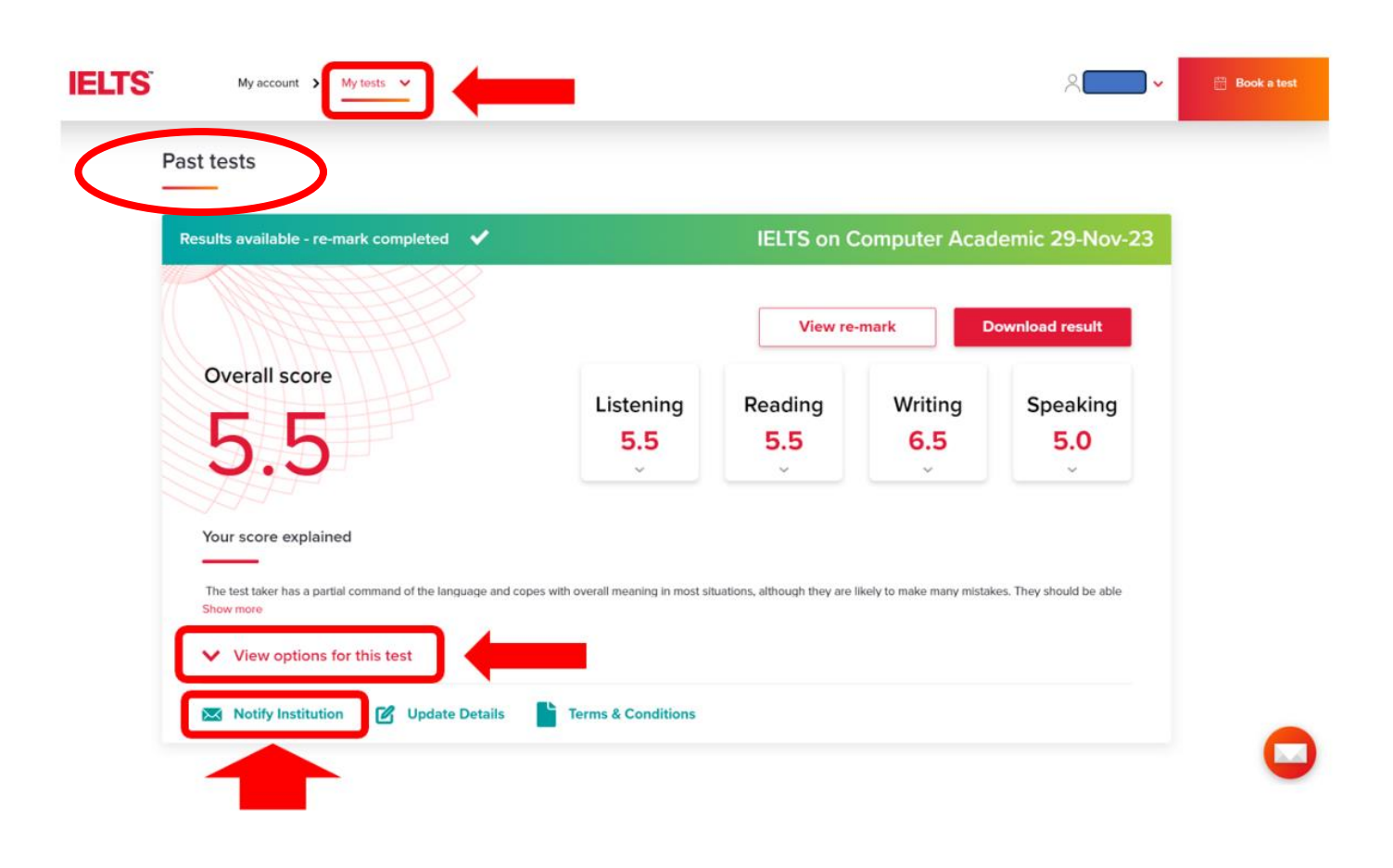

2) Click "Add and notify another institution" and search your institution.

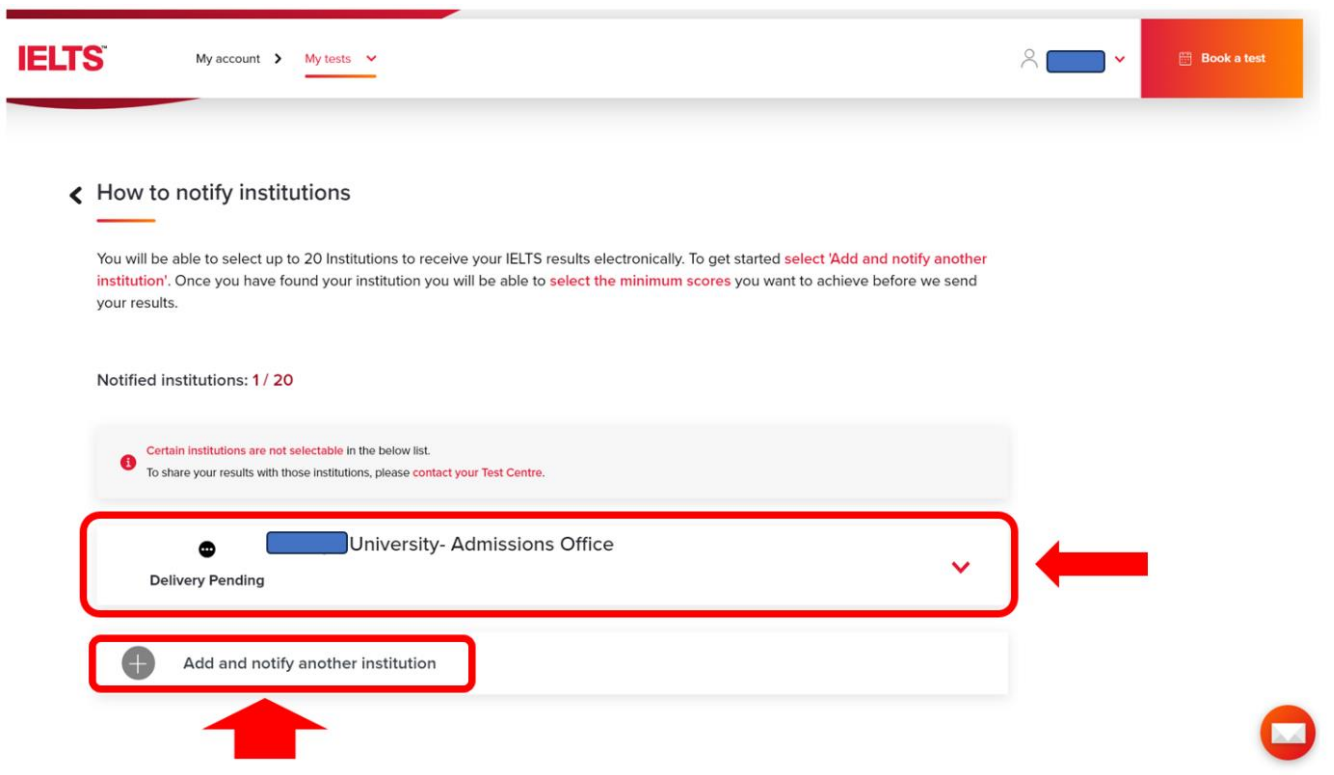

3) After you have found your institution, please fill in "Contact Name" and select either "Only when I achieve the minimum scores" or "I achieve any score" from the "Send my result when" box. **▶Once added, your results will be sent to the institution electronically. Please get in touch with the institution at your end regarding receipt of your results.**

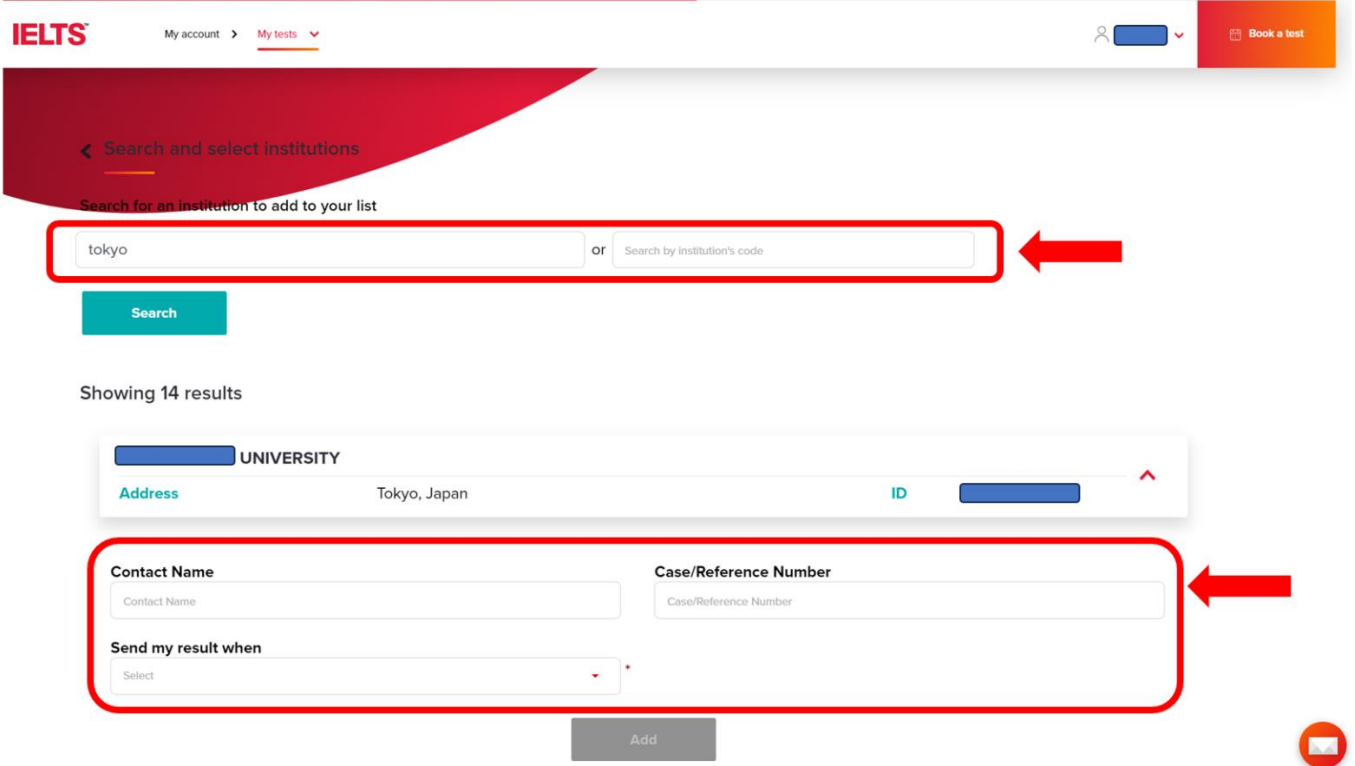